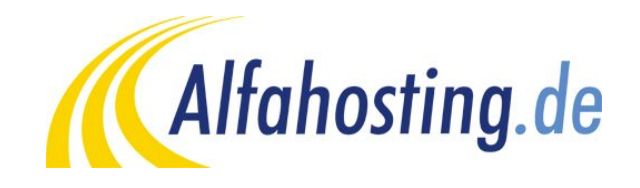

# **Einrichtung eines E-Mail Kontos in Mozilla Thunderbird**

Voraussetzung für die Einrichtung in eine E-Mail Programm ist die Einrichtung einer E-Mail Adresse und eines Postfaches. Hilfe dazu erhalten Sie in diesem FAQ Beitrag: [Wie erstelle ich eine E-Mail-Adresse / Postfach?](http://alfahosting.de/antworten-auf-ihre-fragen/?cid=7&id=101#a101) 

Sie sollten folgende Angaben für die Einrichtung bereit halten:

**E-Mail Adresse: Benutzername: Passwort: Posteingangsserver/Postausgangsserver:**

Der Benutzername ist der Name des Postfaches (Schema: webXXXpX*)*und wird Ihnen nach der Einrichtung im Confixx-Adminbereich zusammen mit dem Passwort angezeigt. Der Name von **Posteingangsserver** und **Postausgangsserver** ist immer gleichlautend und zu finden in Ihrem Kundencenter in der **Tarifübersicht** unter **Server-Info,** das Schema ist **alfa30XX.alfahosting-server.de**.

**Wichtiger Hinweis:** 

**Die Abbildungen können sich je nach Betriebssystem bzw. Version unterscheiden und von dieser Anleitung abweichen. In diesem Fall nutzen Sie bitte die Hilfe-Funktion direkt in der Software.**

#### **Schritt 1:**

Wenn Sie im Thunderbird noch kein E-Mail-Konto angelegt haben, wird beim Start des Programmes ein Assistent ausgeführt, der Ihnen vorschlägt, ein E-Mail-Konto einzurichten. In diesem Fall fahren Sie bitte mit **Schritt 3** fort. Sollte der Thunderbird Assistent zum Anlegen eines E-Mail-Kontos nicht automatisch starten, klicken Sie auf **Extras > Konten-Einstellungen.**

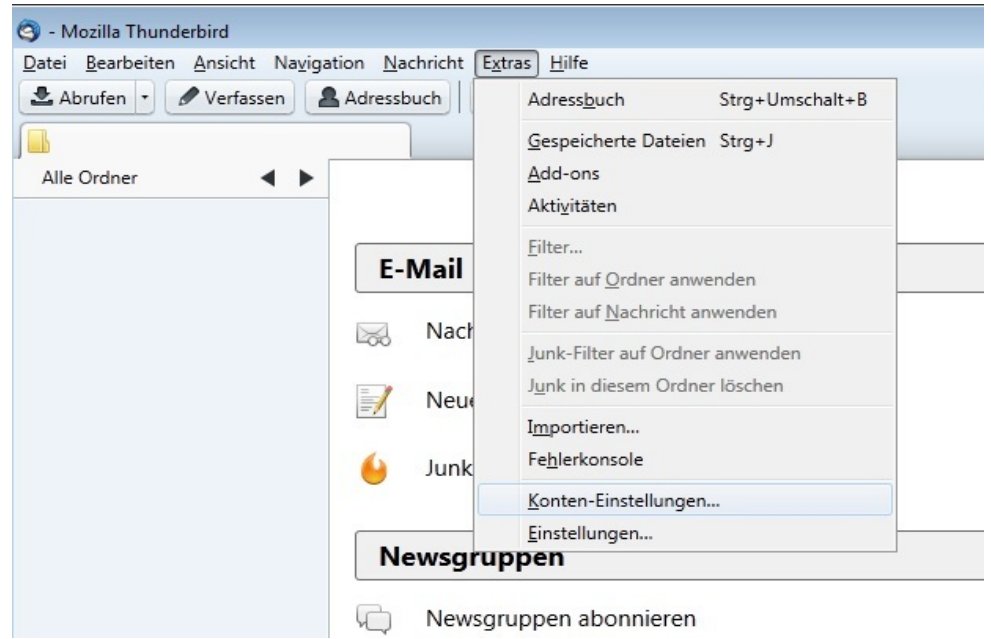

## **Schritt 2:**

In den Konten-Einstellungen klicken Sie bitte auf das Auswahl-Menü **Konten Aktionen** und wählen **E-Mail-Konto hinzufügen...**

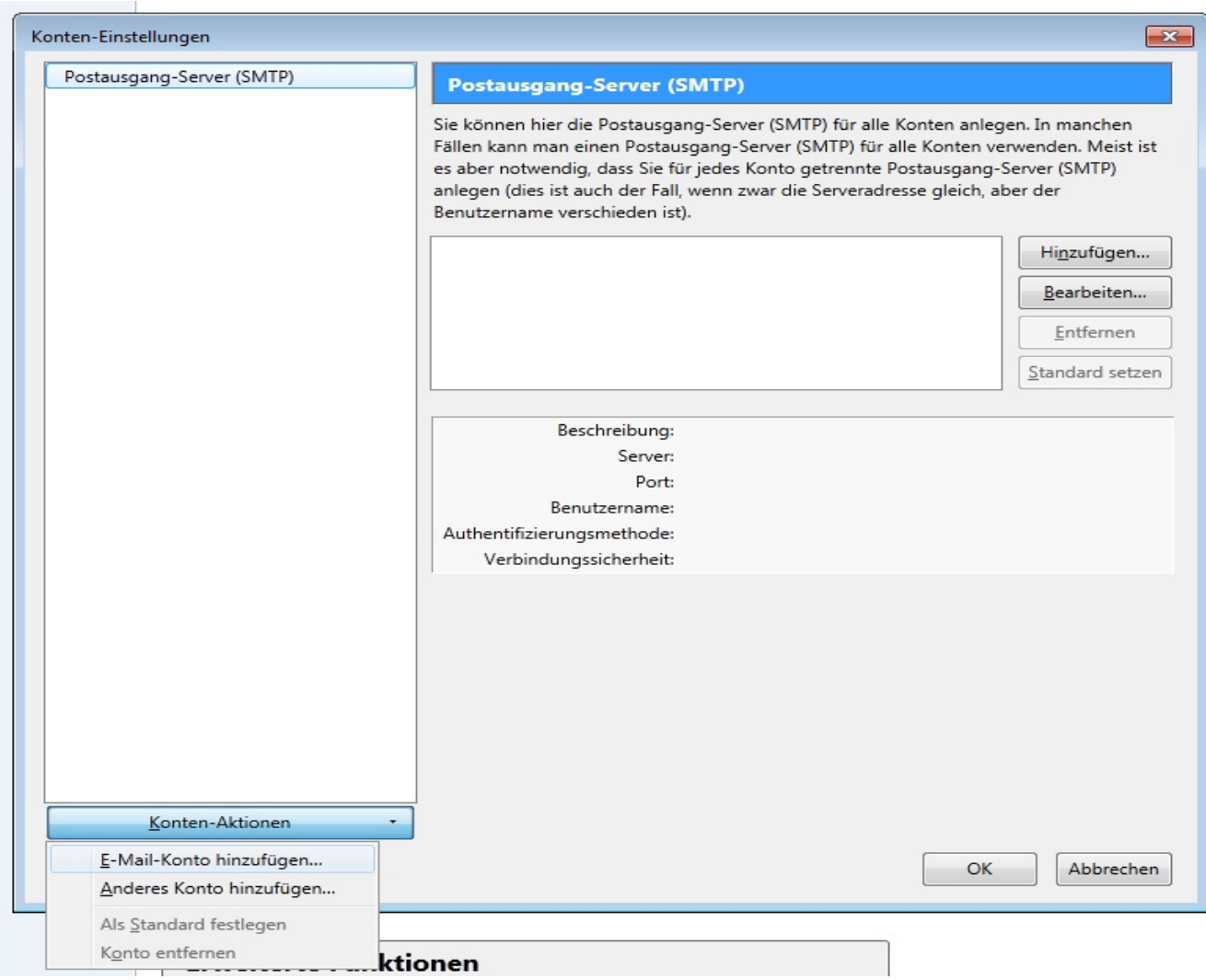

#### **Schritt 3:**

Geben Sie im Dialogfeld Ihren Namen, Ihre E-Mail Adresse und Ihr Konto Kennwort unter **Passwort** ein. Im Anschluss klicken Sie auf **Weiter**.

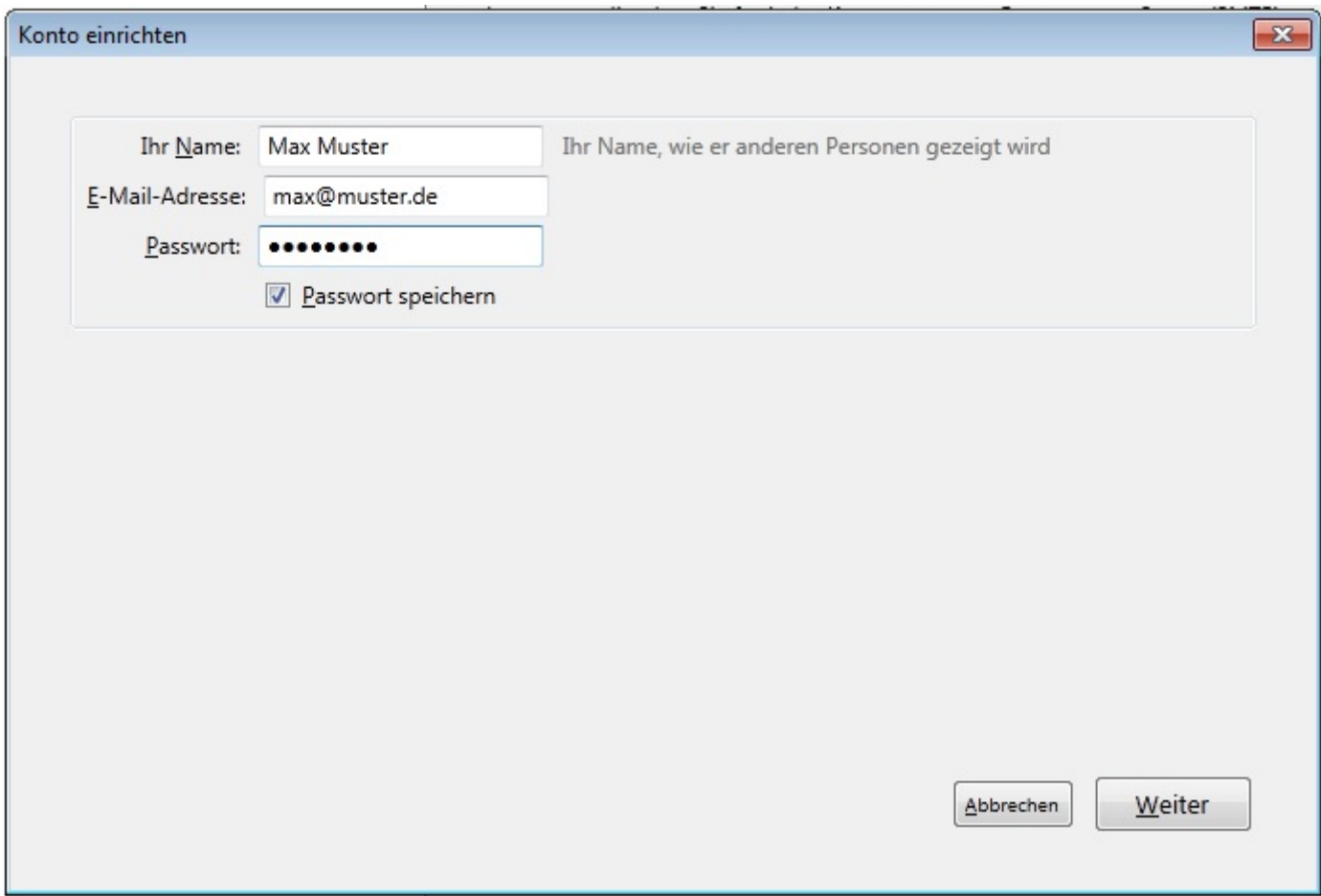

## **Schritt 4:**

Thunderbird versucht selbst die richtigen Einstellungen zu finden. Wenn der Versuch beendet ist, klicken Sie auf **Manuell Bearbeiten** und ersetzen die gefundenen Einstellungen.

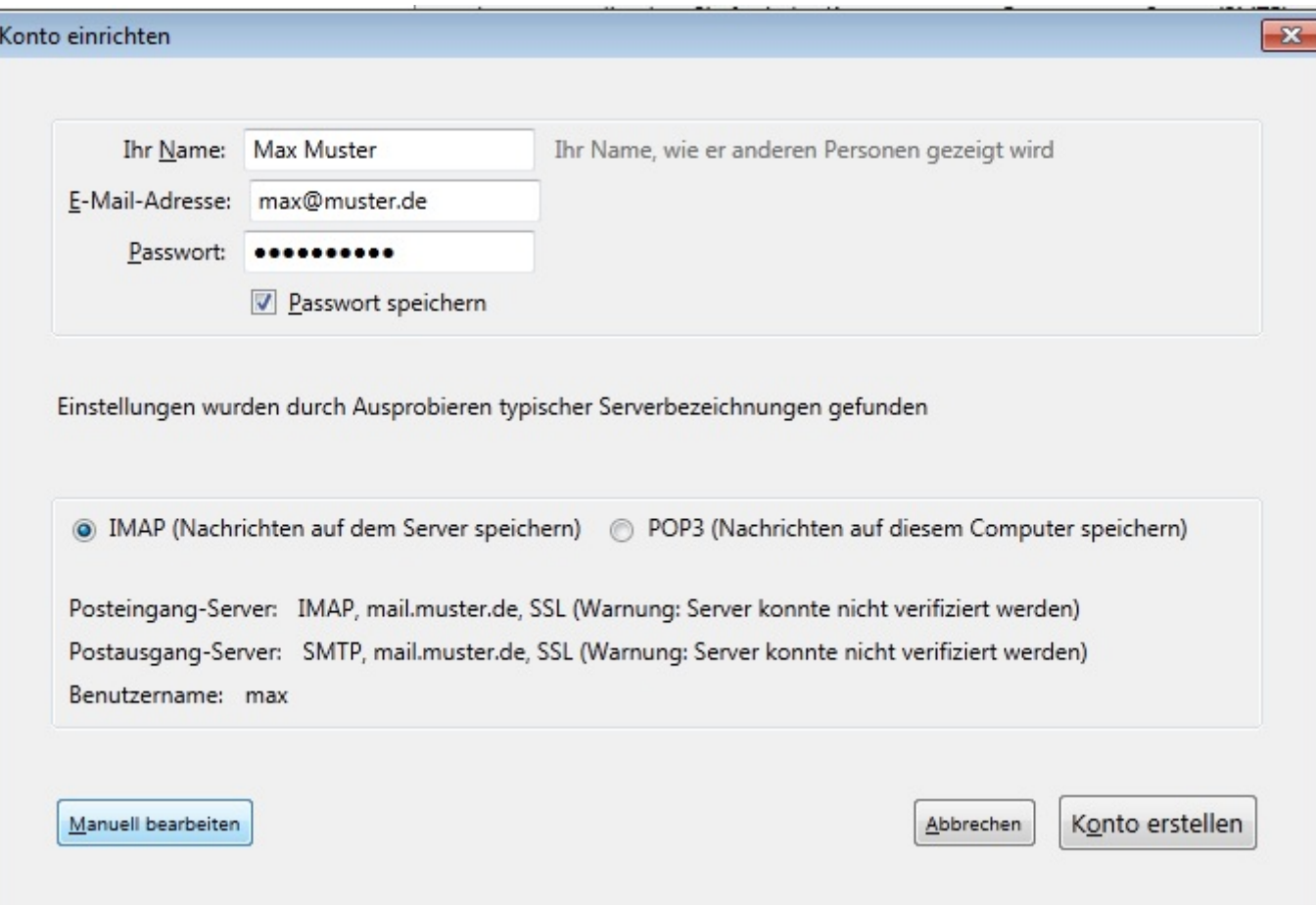

Sie tragen unter **Benutzername** den Namen des Postfaches ein. Hinter Posteingang-Server können Sie zwischen **IMAP** und **POP** wählen. Wählen Sie **IMAP**, wenn Sie von verschiedenen Geräten auf Ihr Postfach zugreifen wollen. Die E-Mails bleiben dabei immer in Ihrem Postfach auf dem Server. Wählen Sie **POP**, wenn Sie nur von einem Gerät E-Mails abrufen. Ihr Postfach wird dabei immer geleert und die E-Mails werden lokal in Ihrem E-Mail Programm gespeichert. Der notwendige Port wird automatisch eingetragen. Unter SSL stellen Sie bitte **SSL/TLS** ein, unter Authentifizierung sollte Autodetect eingestellt sein. Die Angaben für **Posteingang- und Postausgang-Server** tragen Sie entsprechend Seite 1 dieser Anleitung ein.

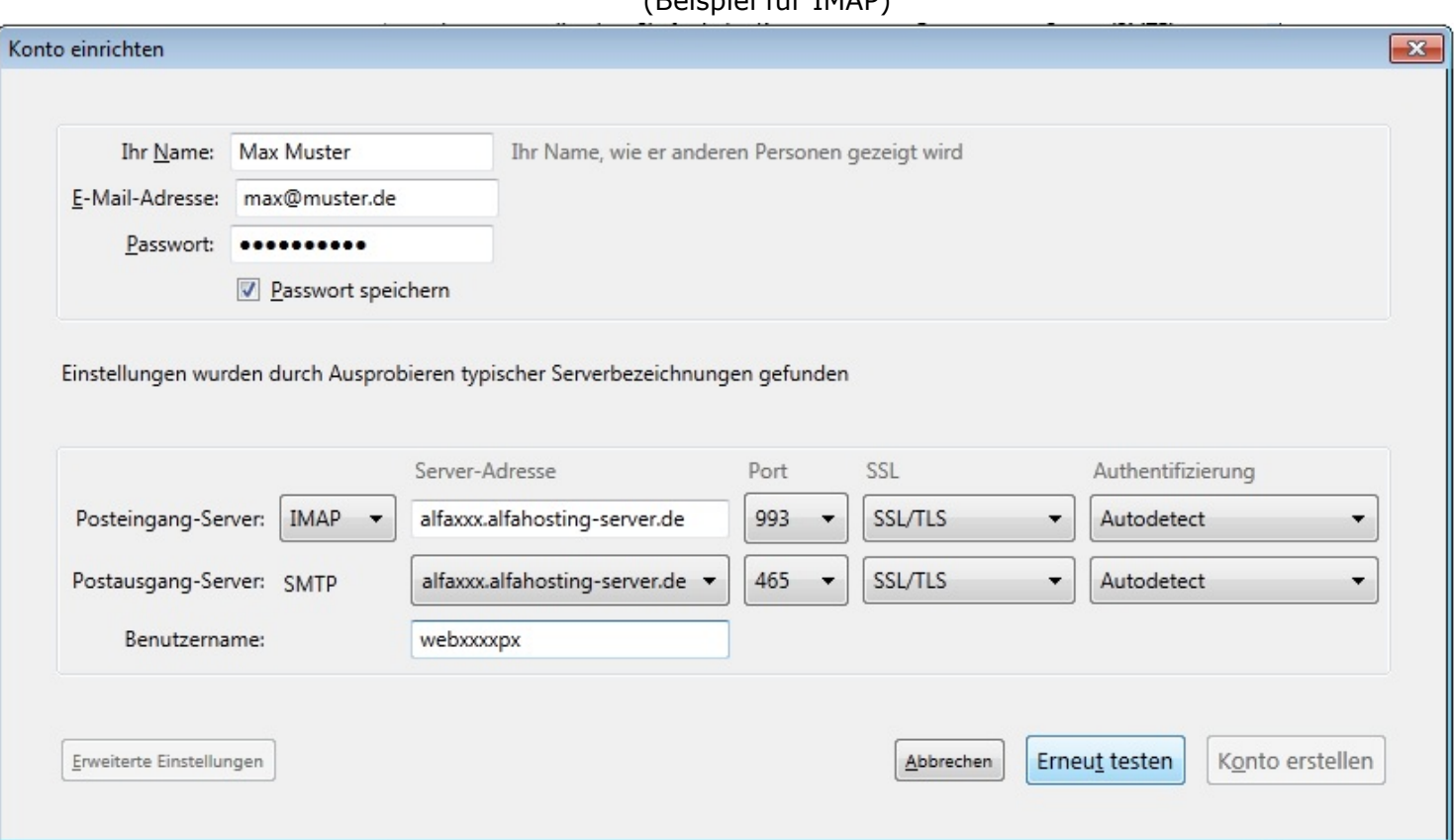

(Beispiel für IMAP)

Zum Abschluss klicken Sie auf **Erneut testen.** Die geänderten Einstellungen werden geprüft. Wenn alle Angaben richtig sind, können Sie jetzt auf **Konto erstellen** klicken. Gibt es Fehlermeldungen, überprüfen Sie die entsprechenden Angaben und testen erneut.

Sie können nun das Fenster **Konten-Einstellunge**n mit der Schaltfläche **OK** schließen und Ihre E-Mail Adresse verwenden.